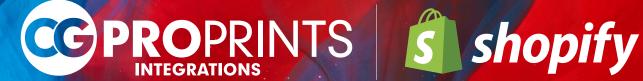

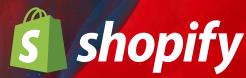

# CG Pro Prints Integrations **Shopify Plugin Manual**

Updated November 2015

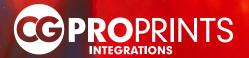

Page 1-2 Introduction

i. Integration Process Overview

Pages 3-13 | Plugin Installation & Setup

i. Installing App

ii. App Setup

iii. Mock Up Generator Product Setup

iv. Shopify Product Setup

v. CG Pro Prints Integrations Product Setup

vi. Product Images

vii. Print-Ready Images

Pages 14-16 Order Testing

i. Testing Settings

ii. Test Payment Settings

Page 17 FAQs

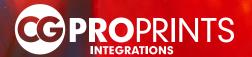

The **Canvas by CG Pro Prints** Shopify App is designed to easily integrate the production and fulfillment of CG Pro Prints with your Shopify store.

- We offer printing on canvas, fine art paper, adhesive wall clings, customized ornaments, and more.
- With over 25 sizes available as well as framed or unframed options, we cater to stores that want to customize their products and provide a high-quality, professional product to their customers.
- Our App provides you with a simple method to offer our quality products and reliable order fulfillment to your customers.
- There is no minimum order amount required and we don't require any upfront fees. We only charge
  you when your customer completes an order and it has been sent to our system for fulfillment.

#### **How It Works**

Focus on growing your business, not worrying about fulfillment or inventory management. We make it easy to seamlessly pass orders from your eCommerce store or app to our manufacturing facilities for printing and fulfillment.

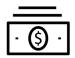

They Buy It: Your customer places an order at your shop. You collect payment.

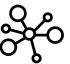

We Receive the Order: Your integrated shop sends the order to our fulfillment system to be printed and shipped automatically.

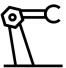

We Build and Ship It: We print and build your orders, shipping directly to your customers with our white-label packaging.

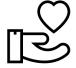

They Love It: Your customers receive their order and are ready to shop again!

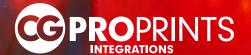

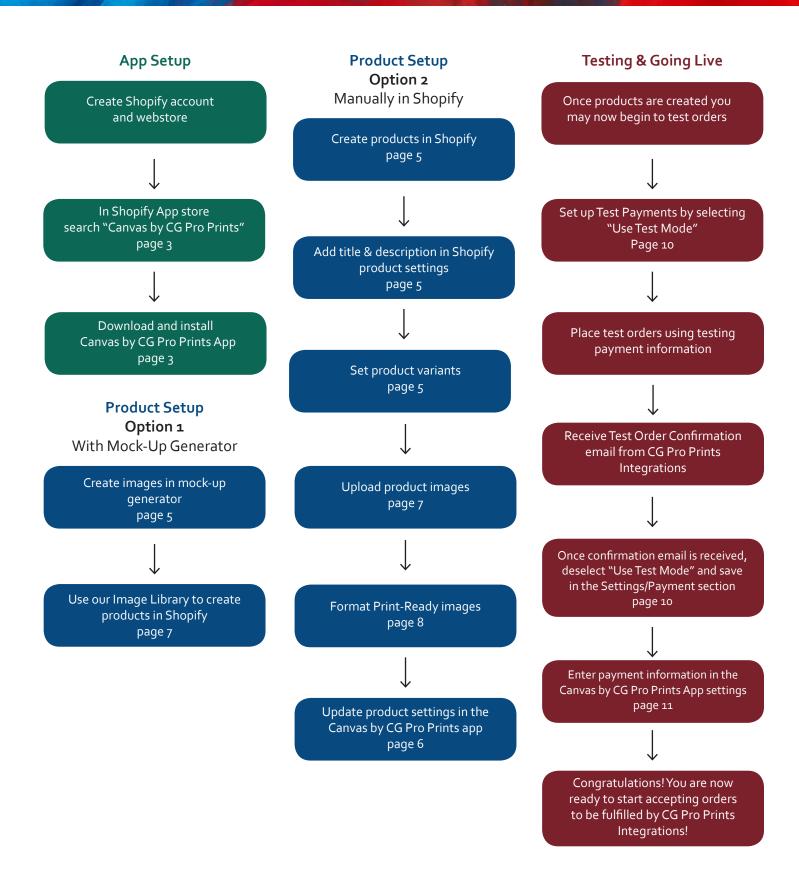

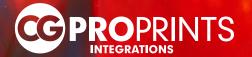

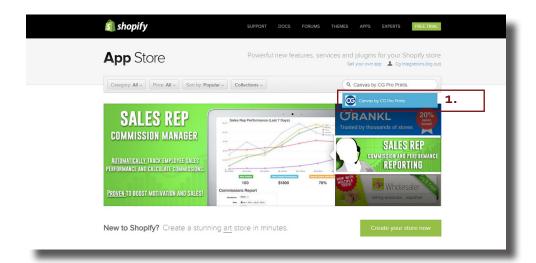

 In the Shopify App store, search for "Canvas by CG Pro Prints"

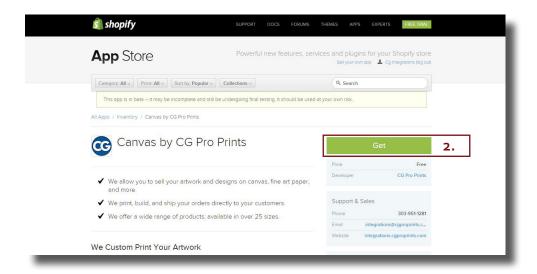

Download the App by clicking "Get"

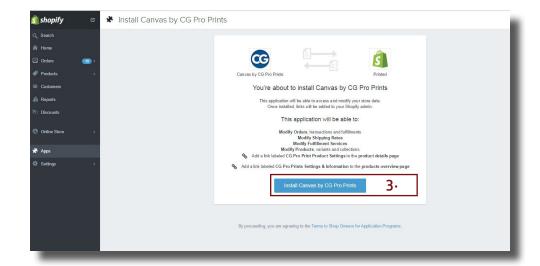

3. Click "Install Canvas by CG Pro Prints"

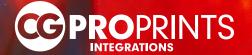

When you install and setup the Canvas by CG Pro Prints App in Shopify an account is also created for you on the CG Pro Prints Integration website. You can access this account through our App in Shopify:

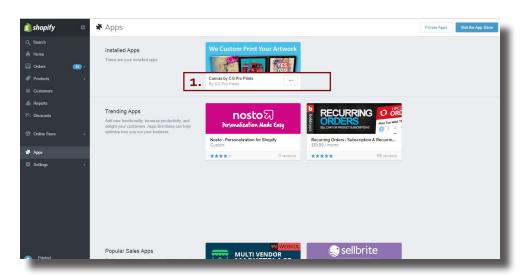

 Going to the App menu and clicking on "Canvas by CG Pro Prints" to configure settings

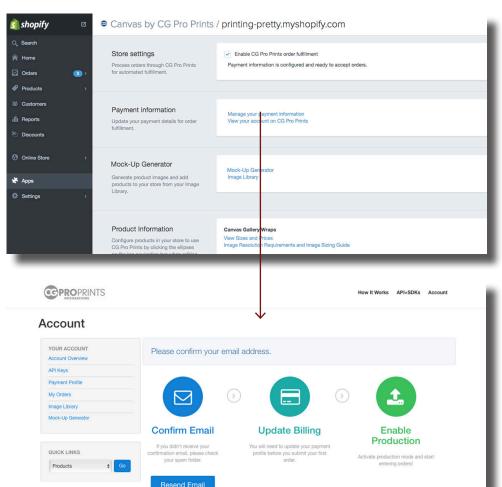

Click on "View your account on CG Pro Prints"

NOTE: You must have a CG Pro Prints Integrations account to enable fulfillment.

This will take you to your account on CG Pro Prints Integrations. Here you can:

- Access and update account information
- Update billing information
- Review orders
- Manually enter orders (for custom artwork)
- Utilize the mock-up generator

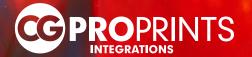

You have 2 options for how you would like to create products:

- Directly through our mock-up generator
- 2. Manually in Shopify

We recommend using our mock-up generator. This will ensure your products are properly setup to be fulfilled by CG Pro Prints Integrations and also automatically creates print-ready Image ID's as well as a variety of product images. To use our mock-up generator please follow the instructions below. If you would prefer to manually setup your products in Shopify, please see page 10.

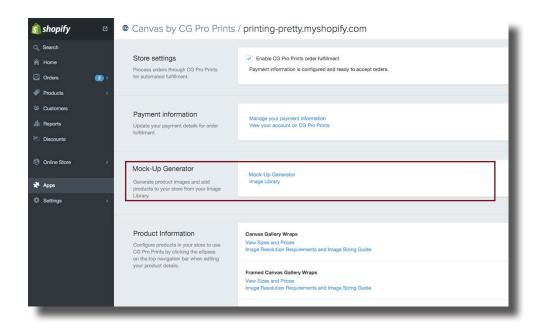

To create products with the mock-up generator:

- Click on Canvas by CG Pro Prints in the App section.
- For creating images
   click on Mock-Up
   Generator

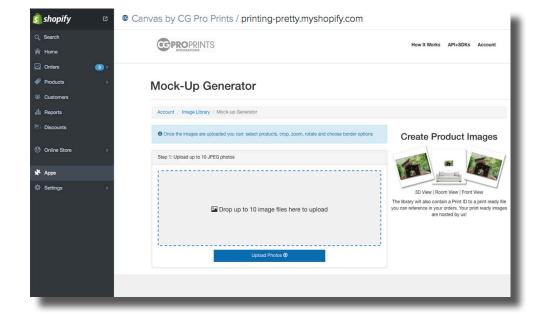

Drag and drop or upload images to create mock-up and print-ready images

- You can upload up to 10 images at a time
- The maximum file upload size is 32.8 MB
- The image must be a .jpg or .jpeg file type

Once images are uploaded you will be redirected to the Editor.

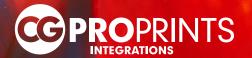

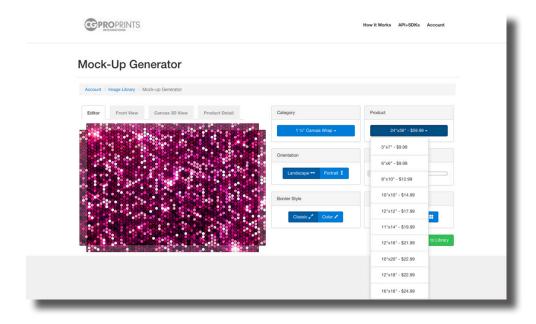

- Select the product/size combination from the dropdown options
- Use the Editor to edit the image
- To see what your product will look like, use the Front View and 3D View tabs for a preview

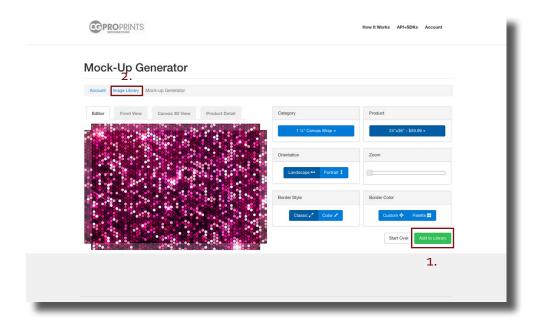

- After the product is edited, click "Add to Library"
- Once the generator is done creating your images, click "Image Library" to view your image

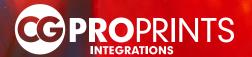

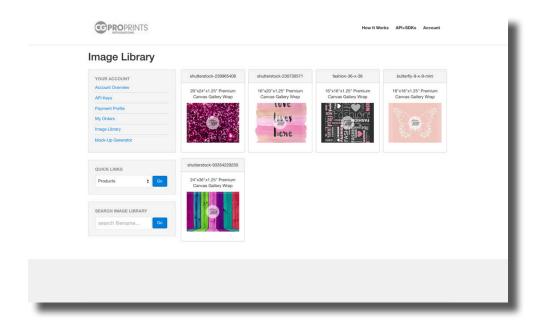

In your Image Library select the product you would like to view.

If you are logged into your Shopify store and have our App installed, you have the option to upload your products directly to Shopify.

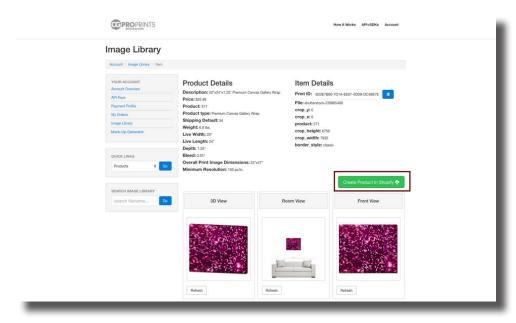

Click "Create product in Shopify"

The Product Detail lists all the information for the product and file including:

- Product title (this can be edited later in your store)
- Product description (this can be edited later in your store)
- Product cost
- Product weight
- Print-ready Image ID

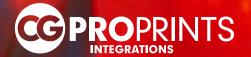

Adding your products to Shopify from the Image Library is easy!

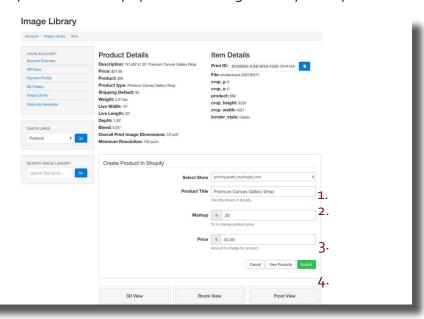

- Select the store the product is for
- Update the title if you would like (you can also update this later in Shopify
- 3. Set your price enter either the markup or the price you would like
- 4. Click "Submit"

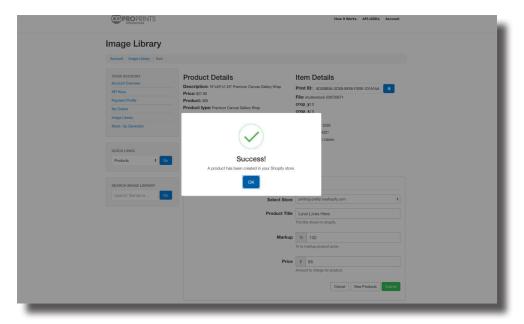

- Your product will automatically be added to your product catalog in Shopify
- You will be able to update the description in Shopify. It defaults to the product description listed under Product Details.

You will need to create images for each product/size combination (variant). These variants will generate your print-ready image

If you would like to list multiple sizes (variants) under the same product DO NOT click "Create product in Shopify" for each set of images you create in the mock-up generator. Otherwise you can create a different product for each variant you would like to offer.

You may want to use the Front View, 3D View, or Room View images to show the different size options.

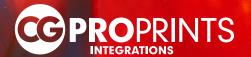

When you create a product through the mock up generator the product settings for Canvas by CG Pro Prints will be automatically populated. The fields that are grayed out cannot be changed.

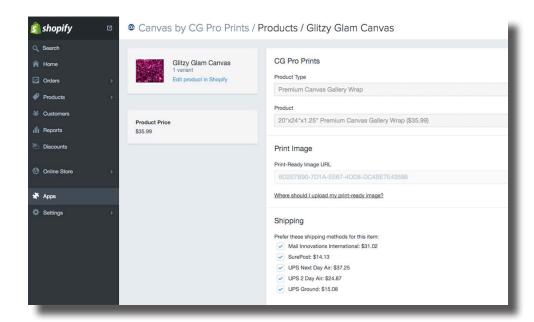

Update the Shipping settings by selecting the shipping methods you would like to offer for the product.

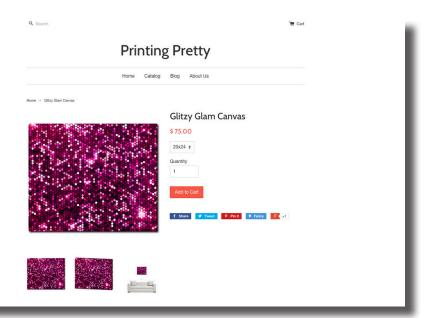

Sample product listing for a product created in our mockup generator.

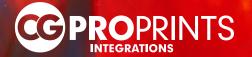

To manually create your products in Shopify:

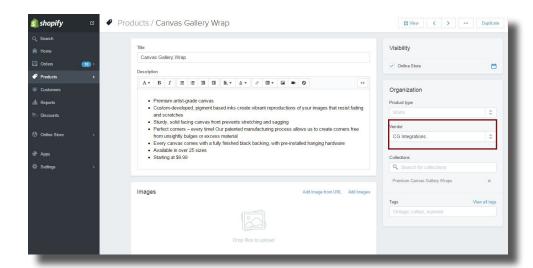

**NOTE:** You do not need to select CG Integrations as the vendor unless you would like this information to be included in your store. This is a Shopify setting and is unrelated to having your products fulfilled by CG Pro Prints Integrations.

## **Files for Product Setup**

While we recommend using our mock-up generator for your image creation and hosting, you may manually create and upload your own images. Shopify will host an unlimited number of files for you. These files must be less than 25 MB. For image files larger than 25 MB, such as printready images, we recommend using our Image Library or Dropbox. For more information on print-ready images and Dropbox please see page 13.

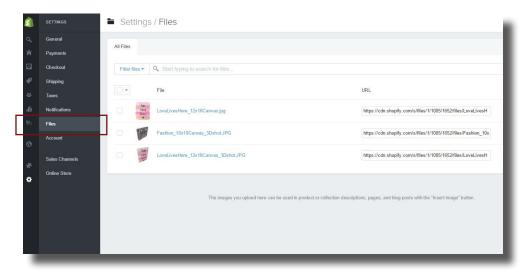

- 1. Complete the following fields:
  - Title
  - Description
  - Product photos
  - Product variants (size, pricing, shipping)
  - Search Engine listing
- To upload images click "Upload Images" under the Images section of the Shopify product settings.

You can access your images by going to the Files section under Settings in your Shopify admin dashboard.

For more information on uploading and updating your files in Shopify please visit: <a href="https://docs.shopify.com/manual/settings/files">https://docs.shopify.com/manual/settings/files</a>

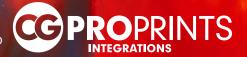

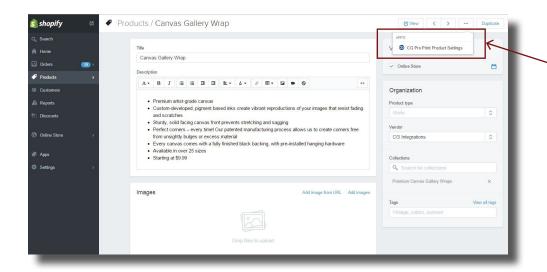

Once you have completed the Shopify product settings, click the "..." at the top left of the screen and select "CG Pro Prints Product Settings" to setup the product settings to allow for fulfillment through CG Pro Prints Integrations.

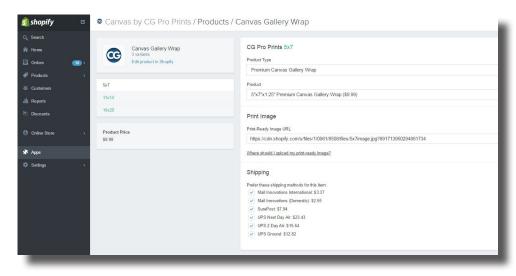

\*You will need to format your artwork into printready Images. For more information on product images and formatting printready images see page 13.

For each product variant (size):

- Select the product variant want to update
- Select the product type from the dropdown menu
- Select the product from the dropdown menu
- Designate the print-ready image URL\*
- Select the shipping options you would like to offer

Click "save" then "Edit product in Shopify" to return to the Shopify product setup page.

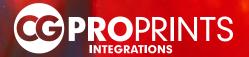

In addition to the images created in our mock-up generator, we also offer our users an extensive product image library. To access this library follow these steps:

1. Go to <a href="https://integrations.cgproprints.com/home/products">https://integrations.cgproprints.com/home/products</a>

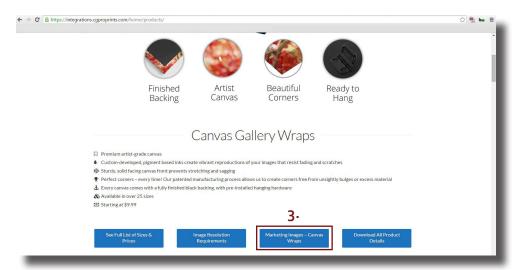

- 2. Scroll to the product you want to sell in your store
- 3. Click "Marketing Images- product name" button

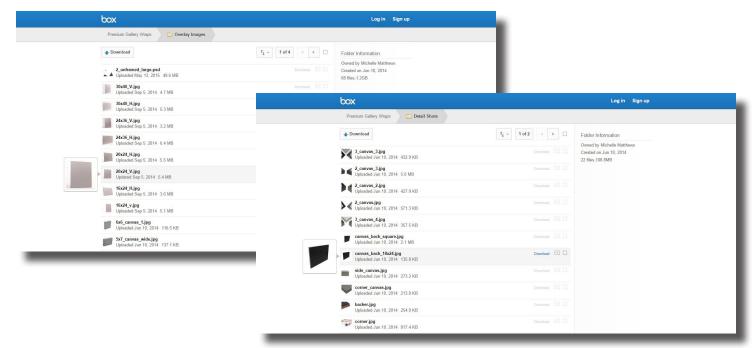

Here you can download a variety of images including:

- Product detail shots of corners, framing options, backing, and hanging hardware
- Grayscale product images can be used to overlay your custom artwork in Photoshop or another image editor software

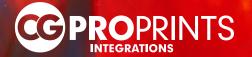

If you are not using our mock-up generator to create your print-ready images, please be sure your images meet the specs provided. Specs for print-ready images can be found under "Product Information" in the Canvas by CG Pro Prints App.

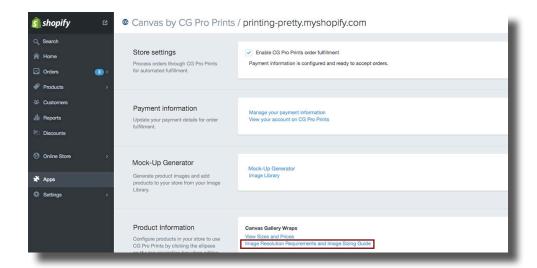

A print-ready image will need to be created for each product type and size (variant).

- The print-ready image will need to be saved in a location that can generate an accessible public URL
- The link needs to be allow for automatic download

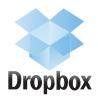

If your print-ready image is over 25 MB and cannot be uploaded to Shopify, we recommend using our Image Library or Dropbox.

For more information on our mock-up generator and the Image Library please see pages 6 & 7.

To make your Dropbox image URL ready for automatic download simply change "?dl=o" at the end of the URL to "?dl=1".

This will allow us to automatically download your print-ready image for order production.

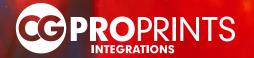

Before you begin placing test orders, please ensure the following:

- 1. Your Checkout Settings within Shopify are configured correctly. In the Forms Options section, ensure the following are selected: Full Name- "Require first and last name" Phone Number- "Required"
- 2. There is no payment information active in your CG Pro Prints Integrations App and account settings. If you have payment information in your account the test order will be sent through as a live order and you will be charged.

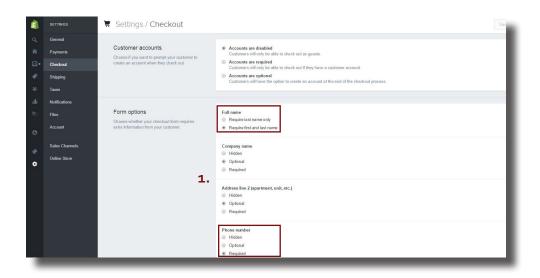

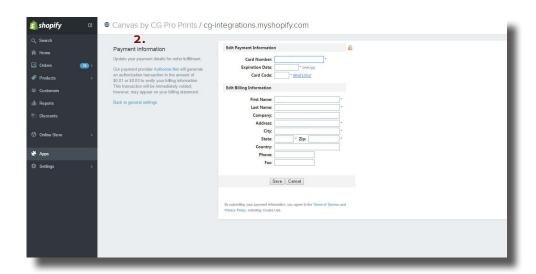

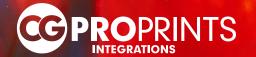

## Enable testing settings for payments by clicking:

- Settings → Payments
- Under Shopify Payments- click "Edit"
- Select "Use test mode"
   For more information on payments in test mode, click "Learn more about test mode" or visit:

https://docs.shopify.com/manual/more/shopify-payments/testing-shopify-payments

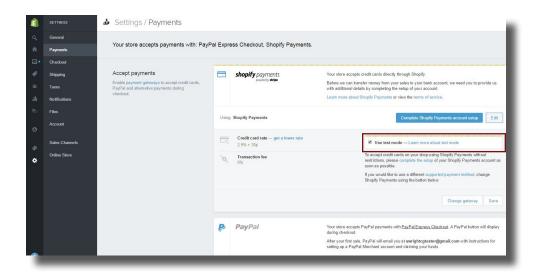

Use the following testing payment credentials to process a test order without actual payment:

Name on card: Enter at least two words Expiry date: Enter any date in the future

CVV: Enter any three digits

Card number (select one of the following test payment card options):

 Visa
 42424242424242424242

 MasterCard
 555555555555554444

 American Express
 378282246310005

 Discover
 60111111111111117

 Diners Club
 30569309025904

 JCB
 35301113333300000

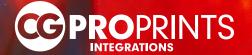

After completing your test order you will receive an email from CG Pro Prints Integrations confirming receipt of your test order. If you do not receive this email shortly after placing your test order please contact our Customer Service at <a href="mailto:integrations@cqproprints.com">integrations@cqproprints.com</a>.

Once you receive your test order confirmation, you are ready to move into production mode.

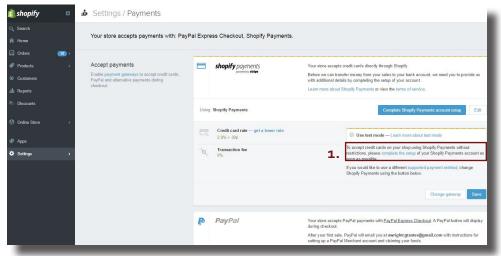

Remove the test
mode for payments by
updating your Shopify
Payments: Settings →
Payments → Shopify
Payments and deselect
"Use test mode"

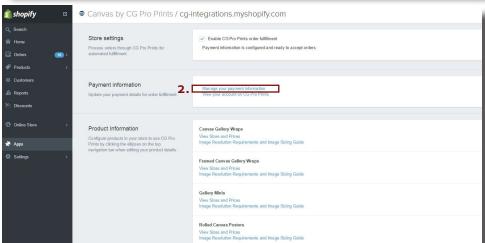

 Enter your billing information in the Canvas by CG Pro Prints App Settings - Under "Payment information" click "Manage your payment information"

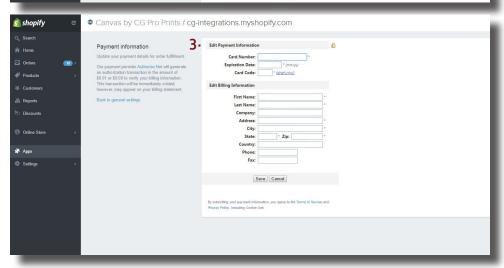

Complete form with payment information and save

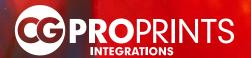

## What color profile should I format my print-ready images to?

Set up your files with an sRGB color profile embedded. Though our printers use a CMYK based ink set, please **DO NOT CONVERT TO CMYK**. Our conversion algorithms are optimized to produce the best possible conversion from sRGB to CMYK to maximize the resulting color gamut.

We do not alter the color in your images in any way. We strive to print as accurately as possible. If you have a high quality, calibrated monitor, we're confident you'll be happy with the accuracy of the print.

#### What do I do if I have already set up my payment profile but want to place a test order?

- 1. Go to you CG Pro Prints Integrations account (instructions on page 4) and click on the API Keys tab
- 2. Click "Create TEST key"
- 3. Set up your testing settings (instructions on pages 9 and 10)
- 4. Place a test order either by creating a manual order in Shopify or you can place an order as a customer would through your website
- 5. When testing is complete you will need to go back to your CG Pro Prints Integrations account and create "PRODUCTION key"

#### How do I know if my images are formatted correctly?

We recommend using our mock up generator to create your print-ready images to ensure the images are properly formatted. If you formatted your own images and followed the Image Resolution Requirements (page 13) then your files should print correctly. You can always place an order for products to be shipped to you for your own review.

# How do I know what to charge for shipping?

We provide a table with shipping weights for all our products and shipping charges by weight. We also list what we charge for a product in the Canvas by CG Pro Prints product settings. These can be used to assist in your shipping setup. For the most accurate shipping charges, we recommend utilizing Shopify's Carrier-Calculated Shipping or install a 3rd party App that will give you real time rates.

#### Still have questions?

Visit our FAQ page here:

https://integrations.cgproprints.com/home/ecommerce-plugins/plugin-fag/

You can also contact us at <a href="mailto:integrations@cgproprints.com">integrations@cgproprints.com</a>